# **140CR Electronic Cash Register**

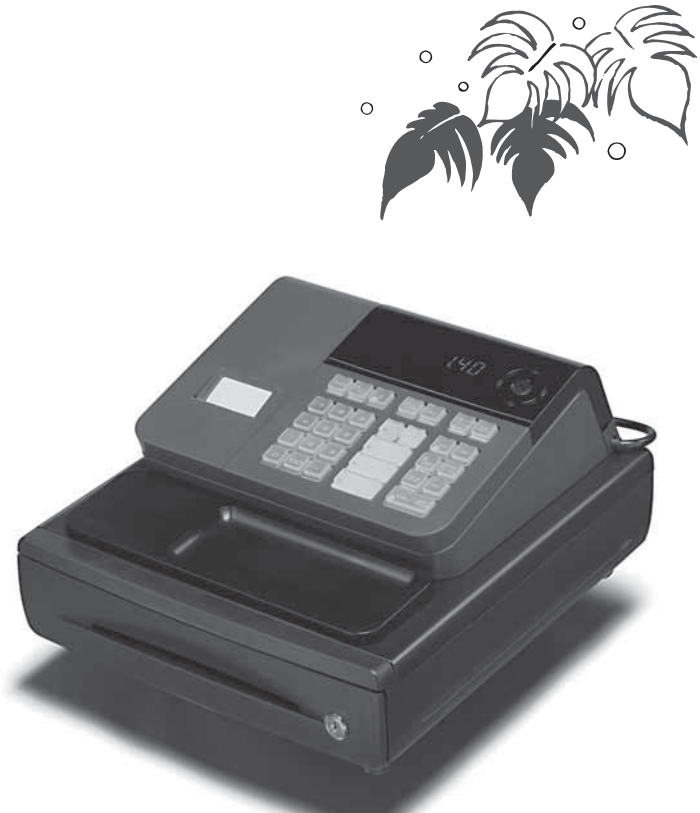

(140CR small drawer model)

## **User's Manual**

## *START-UP is QUICK and EASY! Simple to use!*

**20 departments and 120 PLUs Automatic Tax Calculations Calculator function**

**CASIO COMPUTER CO., LTD.** 6-2, Hon-machi 1-chome Shibuya-ku, Tokyo 151-8543, Japan

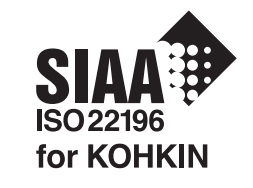

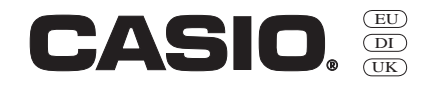

Thank you very much for purchasing this CASIO electronic cash register.

START-UP is QUICK and EASY!

Part-1 of this User's Manual can help you make a quick start.

Once you have mastered the QUICK START operations, you will undoubtedly want to expand your use of this machine by studying other sections of Part-2.

#### **Original Carton/Package**

If for any reason, this product is to be returned Your cash register is designed to operate to the store where purchased, it must be on standard household current (120V, 220V, packed in the original carton/package.

#### **Location**

direct sunlight, humidity or dust.

#### **Power Supply**

230V or 240V; 50/60Hz). Do not overload the outlet by plugging in too many appliances.

#### **Cleaning**

Locate the Cash register on a flat, stable sur- Clean the cash register exterior with a soft face, away from heaters or areas exposed to cloth which has been moistened with a solution of a mild neutral detergent and water, and wrung out.

> Be sure that the cloth is thoroughly wrung out to avoid damage to the printer.

> Never use paint thinner, benzene, or other volatile solvents.

The mains plug on this equipment must be used to disconnect mains power. Please ensure that the socket outlet is installed near the equipment and shall be easily accessible.

## **INTRODUCTIO**

#### **Safety precautions**

- To use this product safely and correctly, read this manual thoroughly and operate as instructed. After reading this guide, keep it close at hand for easy reference. Please keep all informations for future reference.
- Always observe the warnings and cautions indicated on the product.

#### **About the icons**

In this guide various icons are used to highlight safe operation of this product and to prevent injury to the operator and other personnel and also to prevent damage to property and this product. The icons and definitions are given below.

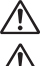

Indicates that there is a risk of severe injury or death if used incorrectly.

Indicates that injury or damage may result if used incorrectly.

#### **Icon examples**

To bring attention to risks and possible damage, the following types of icons are used.

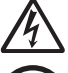

The  $\wedge$  symbol indicates that it includes some symbol for attracting attention (including warning). In this triangle the actual type of precautions to be taken (electric shock, in this case) is indicated.

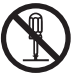

The  $\odot$  symbol indicates a prohibited action. In this symbol the actual type of prohibited actions (disassembly, in this case) will be indicated.

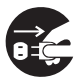

The  $\bullet$  symbol indicates a restriction. In this symbol the type of actual restriction (removal of the power plug from an outlet, in this case) is indicated.

 **Warning!**

**Handling the register**

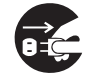

**Should the register malfunction, start to emit smoke or a strange odor, or otherwise behave abnormally, immediately shut down the power and unplug the AC plug from the power outlet. Continued use creates the**  danger of fire and electric shock.

• Contact CASIO service representative.

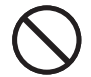

**Do not place containers of liquids near the register and do not allow any foreign matter to get into it. Should water or other foreign matter get into the register, immediately shut down the power and unplug the AC plug**  from the power outlet. Continued use creates the danger of short circuit, fire and electric shock. • Contact CASIO service representative.

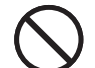

**Should you drop the register and damage it, immediately shut down the power and unplug the AC plug from**  the power outlet. Continued use creates the danger of short circuit, fire and electric shock.

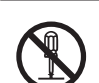

• Attempting to repair the register yourself is extremely dangerous. Contact CASIO service representative.

**Never try to take the register apart or modify it in any way. High-voltage components inside the register create**  the danger of fire and electric shock.

• Contact CASIO service representative for all repair and maintenance.

#### **Power plug and AC outlet**

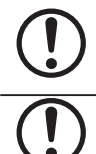

**Use only a proper AC electric outlet. Use of an outlet with a different voltage from the rating creates the danger of malfunction, fi re, and electric shock. Overloading an electric outlet creates the danger of overheating and fi re.**

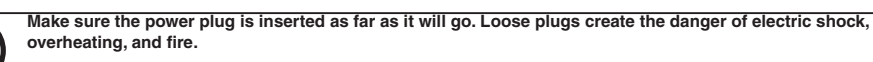

• Do not use the register if the plug is damaged. Never connect to a power outlet that is loose.

## **Warning! Use a dry cloth to periodically wipe off any dust built up on the prongs of the plug. Humidity can cause poor**  insulation and create the danger of electric shock and fire if dust stays on the prongs. **Do not allow the power cord or plug to become damaged, and never try to modify them in any way. Continued use of a damaged power cord can cause deterioration of the insulation, exposure of internal wiring, and short**  circuit, which creates the danger of electric shock and fire. • Contact CASIO service representative whenever the power cord or plug requires repair or maintenance.  **Caution! Do not place the register on an unstable or uneven surface. Doing so can cause the register — especially**  when the drawer is open - to fall, creating the danger of malfunction, fire, and electric shock. **Do not place the register in the following areas.** • Areas where the register will be subject to large amounts of humidity or dust, or directly exposed to hot or cold air. • Areas exposed to direct sunlight, in a close motor vehicle, or any other area subject to very high temperatures. The above conditions can cause malfunction, which creates the danger of fire. **Do not overlay bend the power cord, do not allow it to be caught between desks or other furniture, and never place heavy objects on top of the power cord. Doing so can cause short circuit or breaking of the power cord,**  creating the danger of fire and electric shock. **Be sure to grasp the plug when unplugging the power cord from the wall outlet. Pulling on the cord can**  damage it, break the wiring, or cause short, creating the danger of fire and electric shock. **Never touch the plug while your hands are wet. Doing so creates the danger of electric shock. Pulling on the**  cord can damage it, break the wiring, or cause short, creating the danger of fire and electric shock. **At least once a year, unplug the power plug and use a dry cloth or vacuum cleaner to clear dust from the area around the prongs of the power plug. Never use detergent to clean the power cord, especially power plug. Keep small parts out of the reach of small children to make sure it is not swallowed accidentally.**

## *Contents*

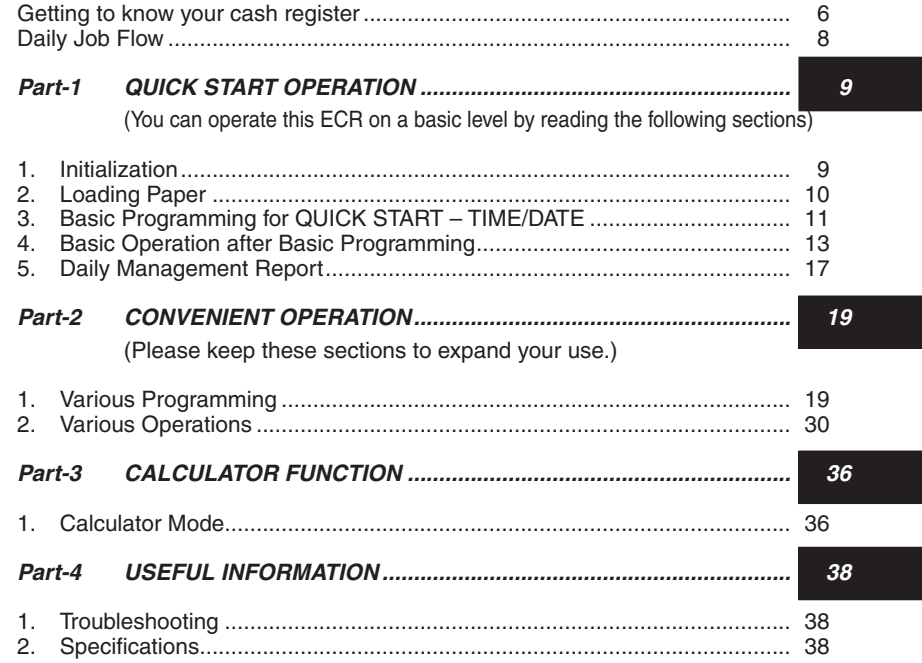

## *Basic Components and Accessories*

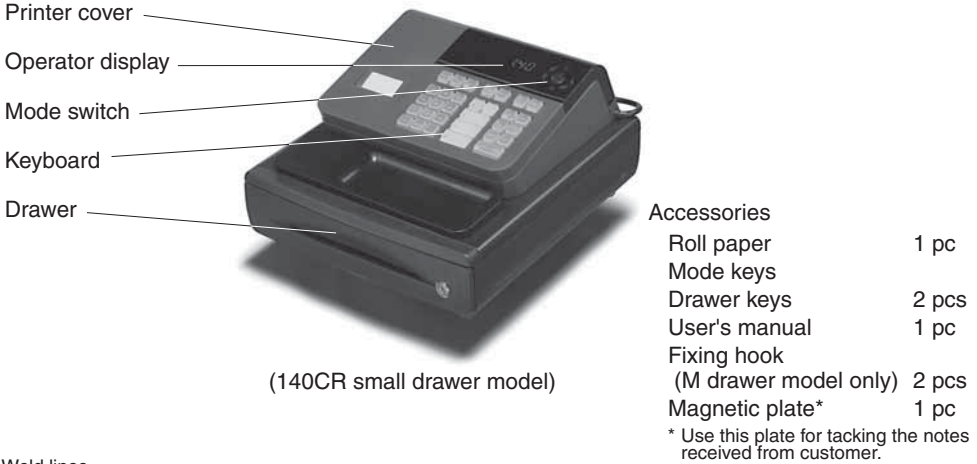

#### Weld lines

Lines may be visible on the exterior of the product. These are "weld lines" that result from the plastic molding process. They are not cracks or scratches.

 $\overline{E}$ 

# *Getting to know your cash register*

**OFF**

## **Mode Switch**

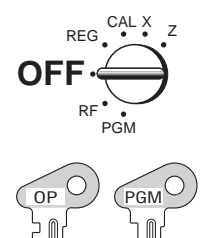

The position of the Mode Switch controls the type of operations you can perform on the cash register. The PROGRAM key (marked PGM) can be select any Mode Switch setting, while OPERATOR key (marked OP) can be used to select OFF, REG or CAL only.

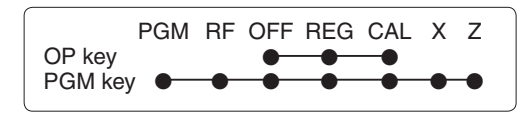

In this position, the power of the cash register is off.

## **REG (Register)**

This is the position used for registration of normal transactions.

## **RF (Refund)**

This is the position used for registration of refunds.

#### **CAL (Calculator)**

This is the position used for calculator mode.

## **PGM (Programming)**

This is the position used to program the cash register to suit the needs of your store.

## **X (Read)**

This is the position used to produce reports of daily sales totals without clearing the totals.

## **Z (Reset)**

This is the position used to produce reports of daily sales totals. This setting clears the totals.

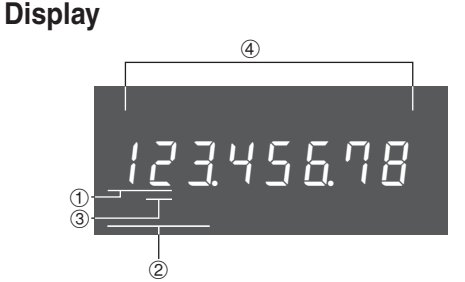

## !**Department Number Display**

Anytime you press a department key to register a unit price, the corresponding department number appears here.

## @**PLU Number Display**

Anytime you perform a PLU registration, the corresponding PLU number appears here.

## **3 Number of Repeat Display**

Anytime you perform "repeat registration" (page 13), the number of repeats appears here.

Note that only one digit is displayed for the number of repeats.

## **4) Numeric Display**

Entered values (unit prices or quantities) and calculated values (subtotals, totals or change amount due) are displayed here. The capacity of the display is 8 digits.

This part of the display can be used to show the current time or date between registrations (page 33).

OP key PGM key

## **Note:**

An error is generated (E01 displayed) whenever the position of the Mode Switch is changed during registration.

## **Keyboard**

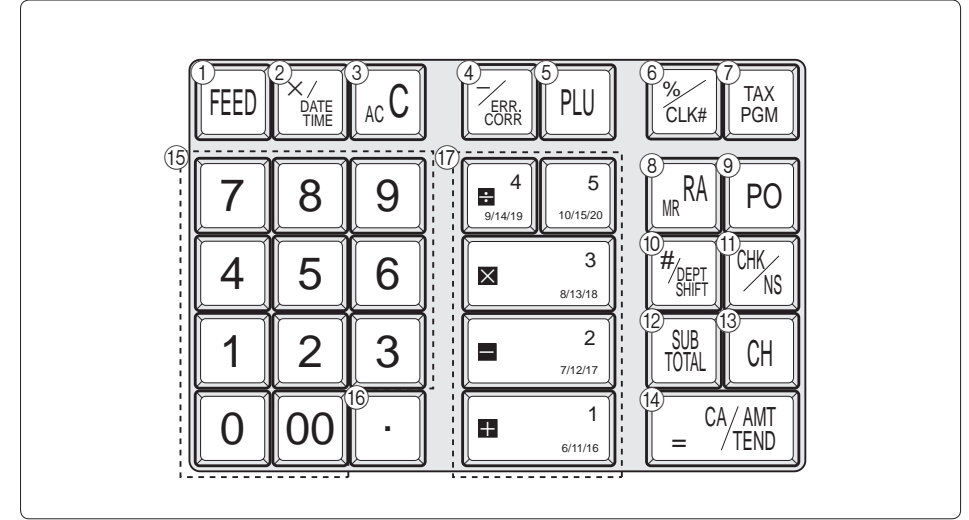

Certain keys have two functions; one for register mode and one for calculator mode. In this manual, we will refer to specific keys as noted below to make the operations as easy to understand as possible:

## **Register Mode**

- (1) FEED Feed key<br>
(2)  $\frac{X_{\text{max}}}{X_{\text{max}}}$  Multiplica
- $\circled{2}$   $\frac{\mathbb{X}_{\text{max}}}{\mathbb{X}_{\text{max}}}$  Multiplication/ Date Time key
- 
- 3  $ACc$  Clear key<br>4  $\boxed{7\frac{1}{2}}$  Minus/ Er **4**  $\frac{7\%}{2\%}$  Minus/ Error Correction key<br> **6** Full PLU (Price Look Up) key
- 
- **5** PLU (Price Look Up) key<br>**6**  $\frac{V_{\text{max}}}{V_{\text{max}}}$  Percent/Cashier ID No. Assi  $\circled{2}$   $\frac{\mathbb{Z}_{\text{avg}}}{\mathbb{Z}_{\text{avg}}}$  Percent/Cashier ID No. Assignment key
- $\frac{2}{\sqrt{R_{\text{CMM}}}}$  Tax Program key<br>
(8)  $\frac{R_{\text{CMM}}}{R_{\text{CMM}}}$  Received on Acc
- $\circledR$   $\frac{\mathsf{RA}_{\mathsf{M}}}{\mathsf{Po}}$  Received on Account key
- (9) Po Paid Out key<br>(1) F<sub>2001</sub> Reference Num
- <sup>1</sup><sup>/</sup><sup>*[<sub>2007</sub>]* Reference Number/Department Shift key<br>11<sup>1</sup> Check/No Sale key</sup>
- $\circled{r}$   $\circled{r}$   $\circled{r}$  Check/No Sale key<br>  $\circled{r}$   $\circled{r}$   $\circled{r}$  Subtotal key
- <sup>(2)</sup>  $\frac{100}{1000 \text{ rad}}$  Subtotal key
- $\begin{array}{cc} \textcircled{3} & \text{CH} & \text{Change key} \\ \textcircled{4} & \begin{array}{cc} -\frac{CA/AMT}{CB} & \text{Cash} & \text{Amount} \end{array} \end{array}$
- $\begin{array}{cc} \textcircled{4} & \textcircled{4} & \textcircled{4} \\ \textcircled{5} & \textcircled{6} & \textcircled{1}, & \textcircled{1}, & \textcircled{9}, & \textcircled{10} \end{array}$
- $\begin{bmatrix} 0 \\ 1 \\ -1 \end{bmatrix}$ ,  $\begin{bmatrix} 9 \\ 9 \\ 00 \end{bmatrix}$ Numeric keys and 2-zero key<br> **6 1** Decimal key
- Decimal key

 $\binom{1}{\binom{1}{2}}$ ,  $\frac{1}{\binom{2}{3}}$ ,  $\frac{1}{3}$ ,  $\frac{1}{3}$ ,  $\frac{1}{3}$ ,  $\frac{1}{3}$ 

#### Department keys

- Department 6 through 20 are specified by pressing the  $\frac{V_{\text{SFF}}}{V_{\text{SFF}}|T}$  key respectively as follows:<br> $V_{\text{SFF}}$   $\rightarrow$  Department 6 ~ 10
	-
- $\frac{V_{\text{eff}}\left[\frac{\epsilon_{1}}{\epsilon_{2}}\right]}{\frac{V_{\text{eff}}\left[\frac{\epsilon_{1}}{\epsilon_{2}}\right]}{\epsilon_{2}}\left[\frac{\epsilon_{1}}{\epsilon_{2}}\right]} \quad \times \frac{V_{\text{eff}}\left[\frac{\epsilon_{2}}{\epsilon_{2}}\right]}{\frac{V_{\text{eff}}\left[\frac{\epsilon_{1}}{\epsilon_{2}}\right]}{\epsilon_{2}}\left[\frac{\epsilon_{2}}{\epsilon_{2}}\right]} \quad \to \text{ Department 11 } \sim 15.$ 
	- $\rightarrow$  Department 11 ~ 15

 $\frac{1}{2}$   $\frac{1}{2}$   $\frac{1}{2}$ 

## **Calculator Mode**

- $\begin{array}{cc} 3 & \text{Acc} & \text{AC key} \\ 6 & \frac{1}{2} & \text{Percent} \end{array}$
- $\circled{6}$   $\frac{\mathcal{F}_{\text{CLK}}}{\mathcal{F}_{\text{CLK}}}}$  Percent key
- $\circledR$   $\frac{RA}{MR}$  Memory Recall key<br>  $\circledR$   $\circledR$   $\circledR$  Drawer Open key
- $\begin{array}{ll}\n\text{(i)} & \frac{\text{(CHK)}}{\text{(NS)}} & \text{Drawer Open key} \\
\text{(4)} & = \frac{c_1 \text{(AM)}}{\text{(MN)}} & \text{Equal key}\n\end{array}$
- R pEqual key
- $\boxed{1}$ , ~  $\boxed{9}$ ,  $\boxed{00}$

Numeric keys and 2-zero key<br> **60 Configuration**<br>
Decimal key

- $\begin{array}{ccc} \textcircled{f} & \textcircled{f} & \textcircled{f} \ \textcircled{f} & \textcircled{f} & \textcircled{f} \ \textcircled{f} & \textcircled{f} & \textcircled{f} \end{array}$
- $\vert ,\vert =^2 \vert ,\vert \textbf{x}^3 \vert ,\vert \div^4 \vert$

Arithmetic Operation key

# *Daily Job Flow*

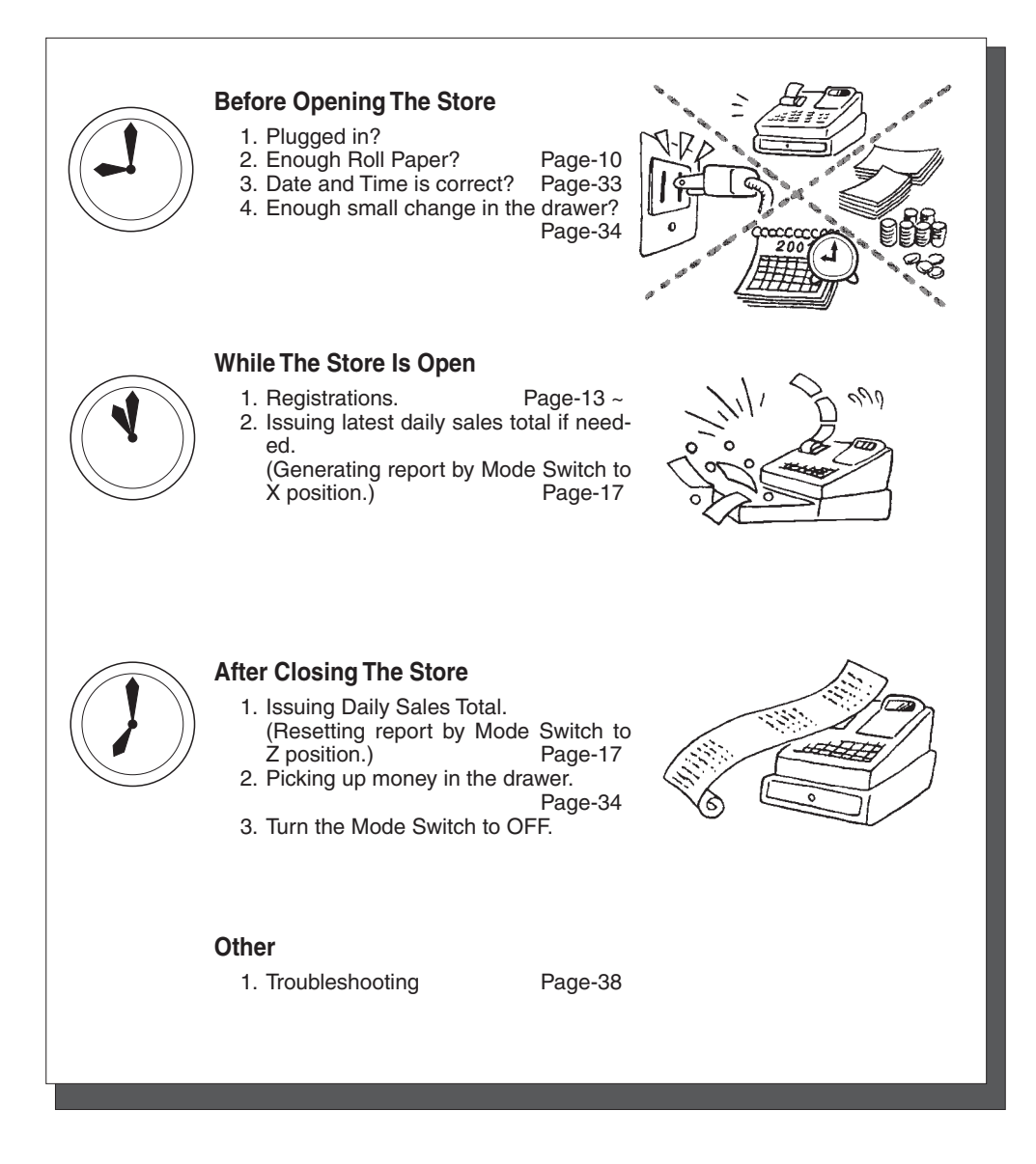

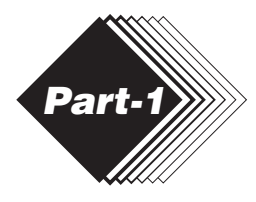

## **1. Initialization / Loading Memory Protection Battery**

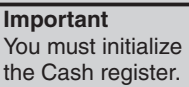

## ◗ **To initialize the cash register**

- 1. Set the Mode Switch to OFF.
- 2. Load the memory protection batteries.
- 3. Plug the power cord of the cash register into an AC outlet.
- 4. Set the Mode Switch to REG.

**Note:** To prevent to lose all of your settings and sales data, we reccomend you to install the memory protection batteries.

## ◗ **To load the memory protection batteries**

- 1. Remove the printer cover.
- 2. Open the battery compartment cover.
- 3. Load 3 new UM-3, or R6P (SUM-3) type batteries into the compartment. Be sure that the plus  $(+)$  and minus  $(-)$  ends of each battery are facing in the directions indicated by the illustrations inside the battery compartment (Figure 1).
- 4. Replace the memory protection battery compartment cover back into place.
- 5. Replace the printer paper and printer cover.

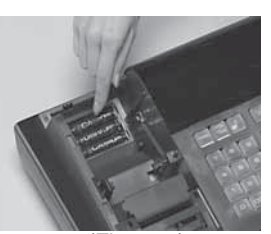

(Figure 1)

**REPLACE MEMORY PROTECTION BATTERIES AT LEAST ONCE EVERY YEAR.**

## **2. Loading Paper Roll And Replacing The Printer's Ink Roll**

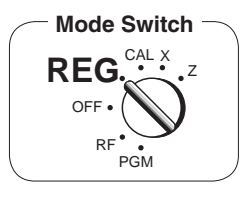

## **1. To load journal paper**

! Remove the printer cover by lifting up the back.

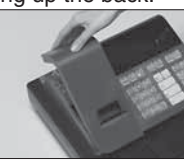

- @ Put a roll of journal paper into the holder.
- 3 Cut the leading end of the roll paper with scissors and insert the paper into the inlet.

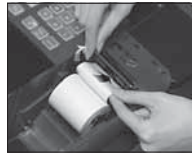

- 4) Press the FEED key until 20 or 30 cm of paper is fed from the printer.
- **6** Roll the paper onto the takeup reel a few turns.

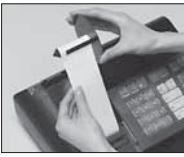

 $\circledR$  Set the left plate of the takeup reel and place the reel into the register.

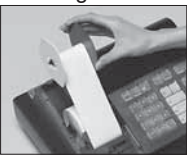

 $(7)$  Press the FEED key to take up any slack in the paper.

**8 Replace the printer cover by 8 Load new paper following the** placing the cover's front tab into the register's groove.

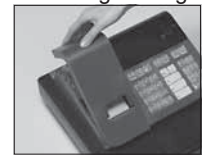

#### **2. To remove journal paper**

- ! Remove the printer cover following the instructions above.
- $(2)$  Press the  $FED$  key until approximately 20cm of the paper is fed from the printer.
- 3 Cut off the roll paper.

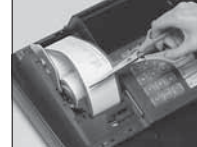

- 4 Remove the take-up reel from the printer and take off the left plate of the reel.
- $%$  Remove the journal paper from the take-up reel.

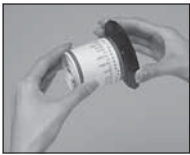

 $\circ$  Cut off the paper left in the printer and press the FEED key until the remaining paper is fed out from the printer.

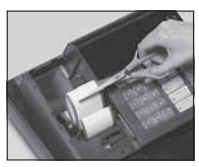

 $(7)$  Remove the core of the paper.

**Options:** Roll paper – P-5860 Ink Roll – IR-40

instructions above, and replace the printer cover.

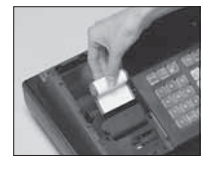

Default printer setting is for Journal.

To print receipts, please refer to 1-7-3 on page 24 to switch the printer for Receipt or Journal.

#### ◗ **To load receipt paper**

- ! To use the printer to print receipts, follow steps 1 through 4 of "To load journal paper".
- @ Pass the leading end of the receipt paper through the printer cover's paper outlet and replace the printer cover.
- 3) Tear off any excess paper.

# **3. Basic Programming for QUICK START** Mode Switch-

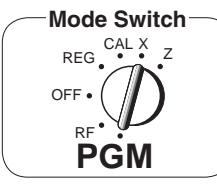

*Part-1*

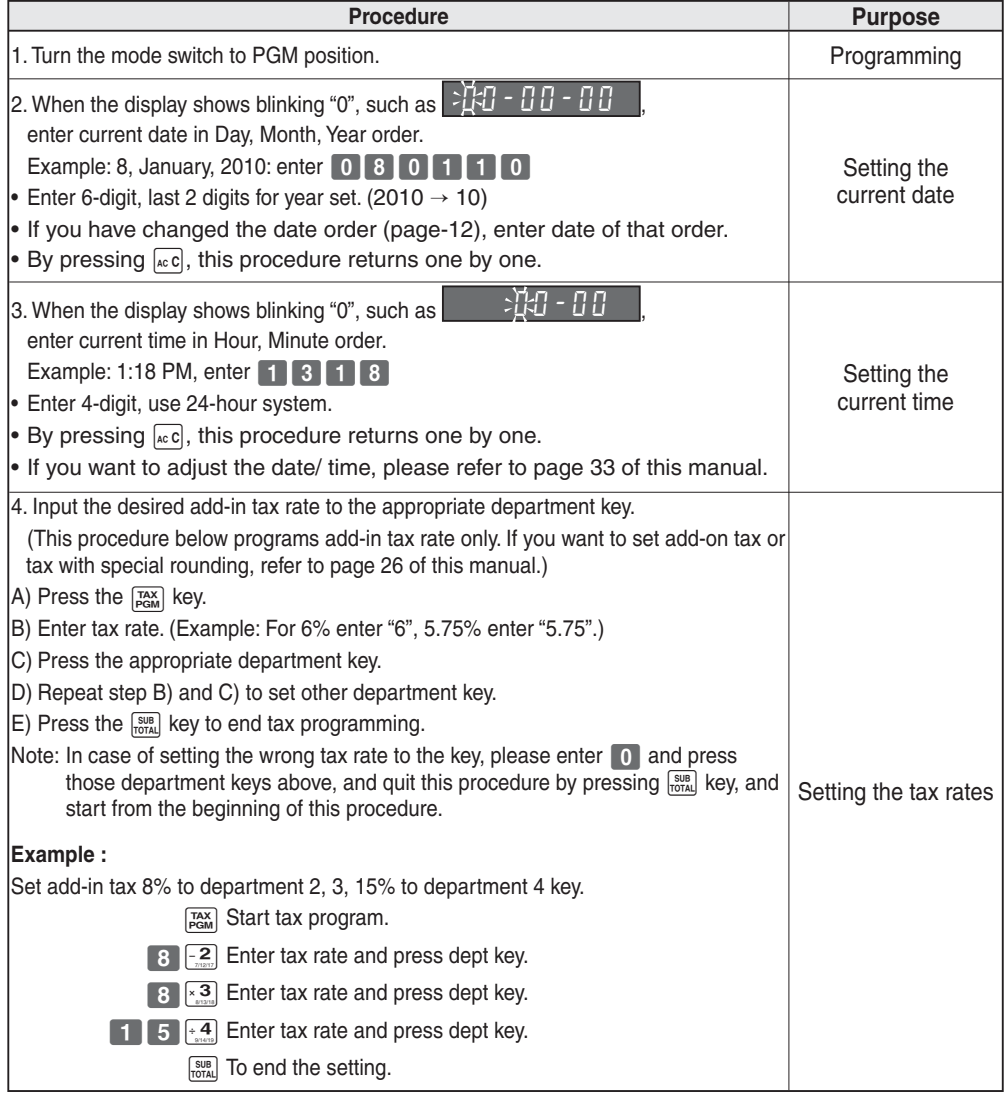

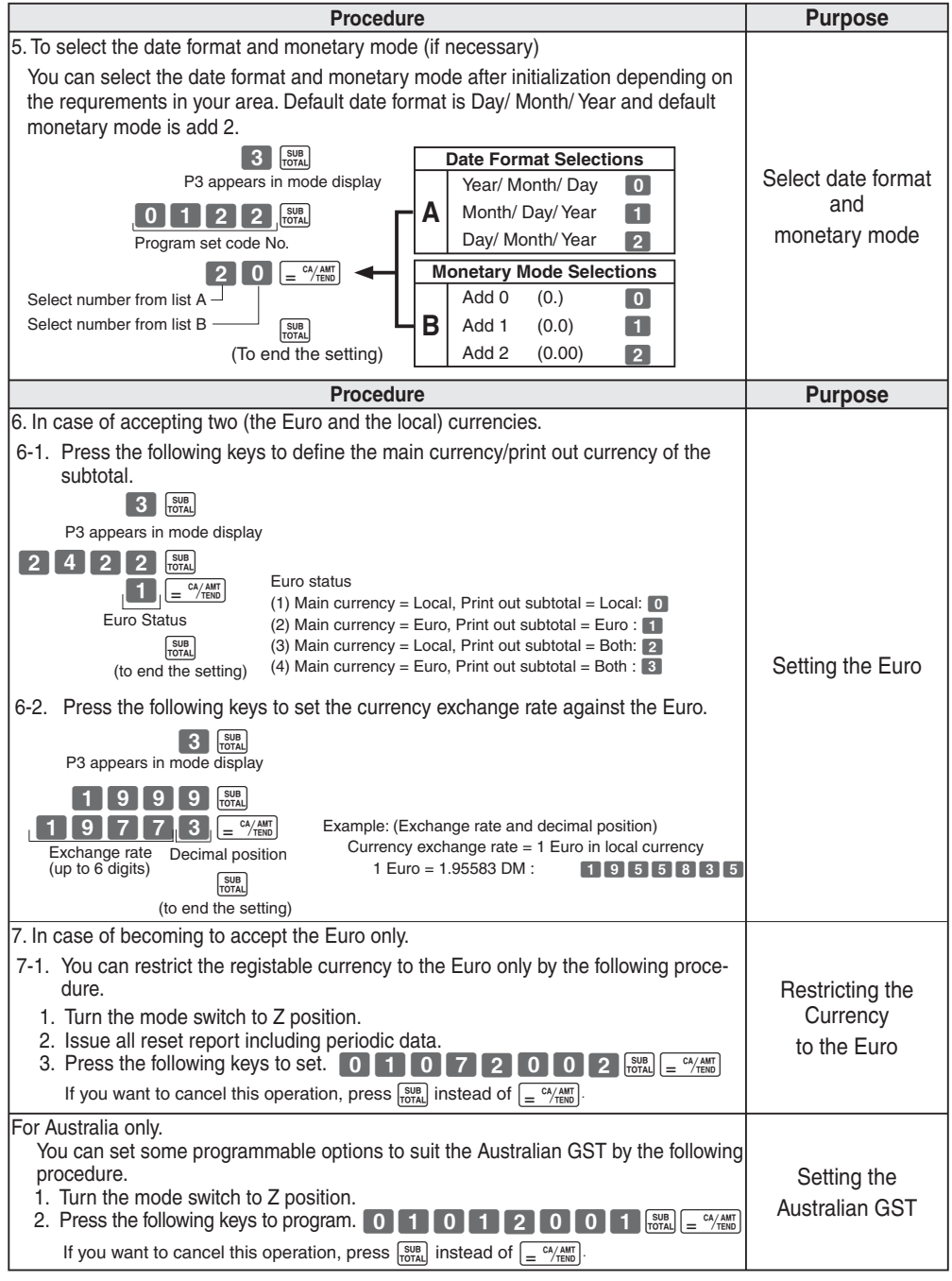

 $E$ 

*Part-1*

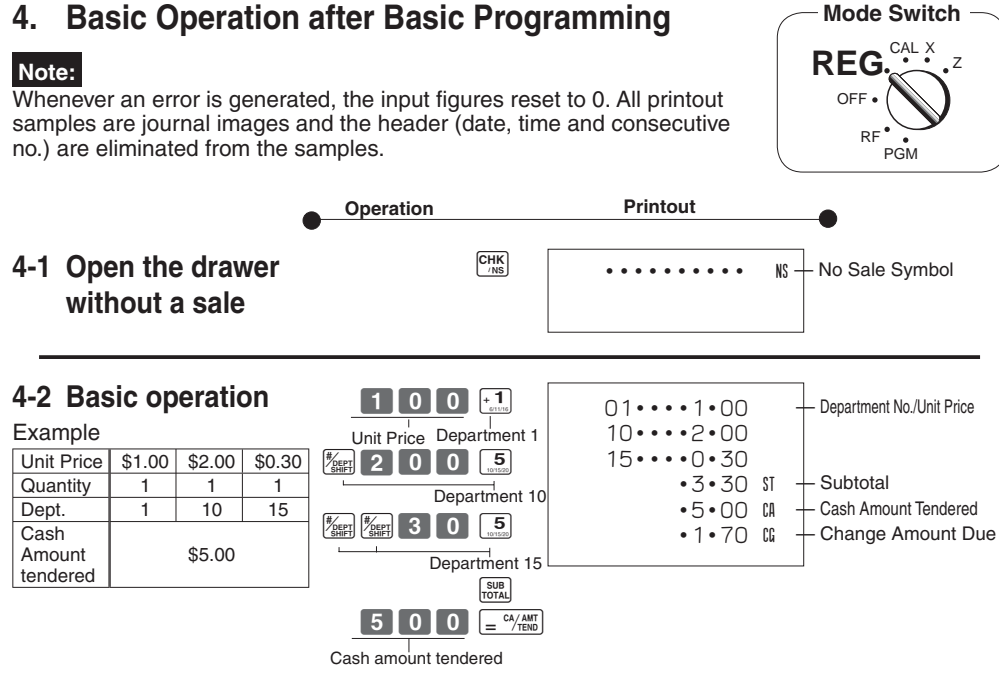

Departments 6 through 10, 11 through 15, 16 through 20 can also be registered in combination with the  $\left[\frac{Z}{M} \right]$  and  $\left[\frac{1}{M} \right]$ ,  $\left[\frac{2}{M} \right]$ ,  $\left[\frac{3}{M} \right]$ ,  $\left[\frac{4}{M} \right]$  or  $\left[\frac{5}{M} \right]$  keys, respectively. The  $\mathbb{K}_{\text{max}}$  key should be entered just before entering unit price manually.

**4-3 Multiple registration of the same items**

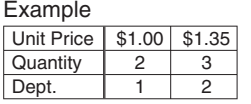

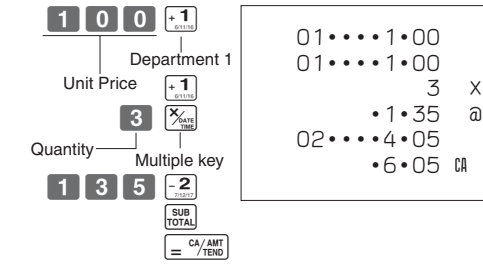

 •1•35 @ •6•05 C — Repeat — Sales Quantity — Unit Price

Note that repeat registration can be used with unit prices up to 6 digits long.

## **4-4 Charge sales**

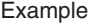

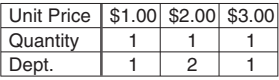

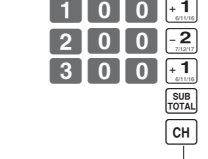

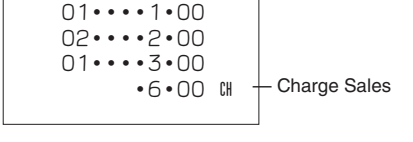

Charge key

You cannot perform the amount tendered operation using the  $\lceil \Theta \rceil$  key.

#### **Operation Printout 4-5 Split cash/ charge sales**  $200111$ C?? S  $\begin{array}{|c|c|c|c|}\n\hline\n4 & 0 & 0 & +1 \\
\hline\n\end{array}$ SUB<sub>T</sub>OTAL  $\begin{bmatrix} 0 \end{bmatrix}$   $\begin{bmatrix} 0 \end{bmatrix}$   $\begin{bmatrix} -\frac{CA/AMT}{TFND} \end{bmatrix}$  $\overline{C}$ H  $01...2 \cdot 00$ 02••••3•00 01••••4•00  $•9 \cdot 00$  ST  $\cdot$ 5 $\cdot$ 00 CA •4•00 H — Cash Amount Tendered Charge Sales Example Unit Price \$2.00 \$3.00 \$4.00 Quantity 1 1 1<br>Dept 1 2 1 Dept. 1 1 2 1 Cash Amount tendered \$5.00

**key clears the last item entered.** 

**4-6 Corrections** Corrections can be made while you are registering the item (before you press a department key), or after it has already been registered into the memory (by pressing a department key). **4-6-1 Before you** 

## **press a department key**

#### Example

- 1. Entered 400 for unit price by mistake instead of 100.
- V??y 1 0 0  $\frac{1}{2}$ <br>Correct entry Registered Department 1 **Operation Printout**  $\frac{1}{1}$  Wrong entry Clears the last item entered.  $01 \cdots 1 \cdot 00$
- 2. Entered unit price first instead of quantity and then pressed  $\boxed{\mathbb{X}_{\text{max}}}$ .

3. Entered 150 for unit price by mistake instead of 105.

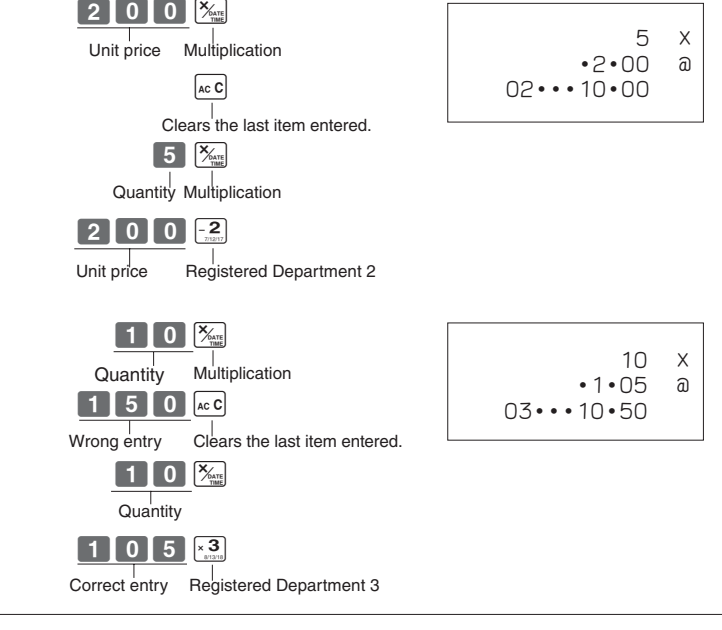

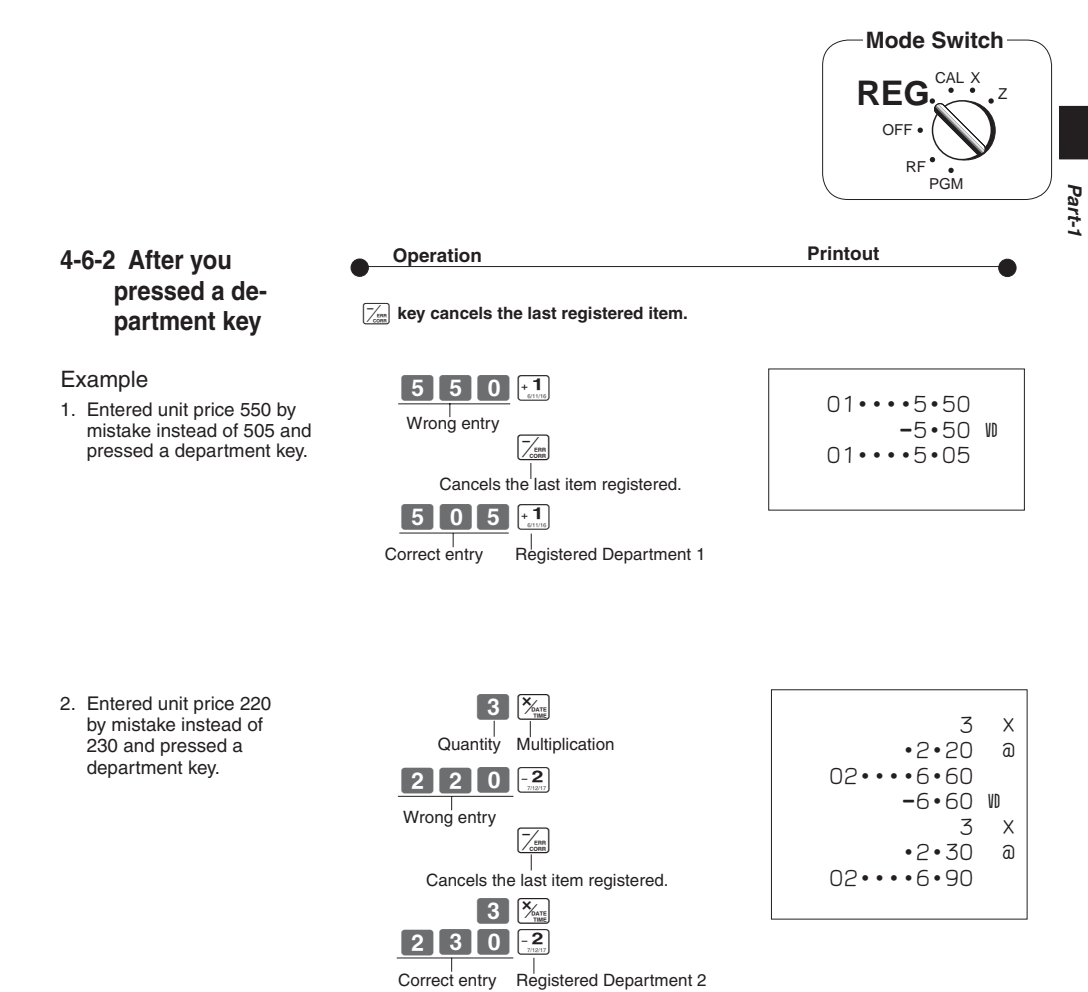

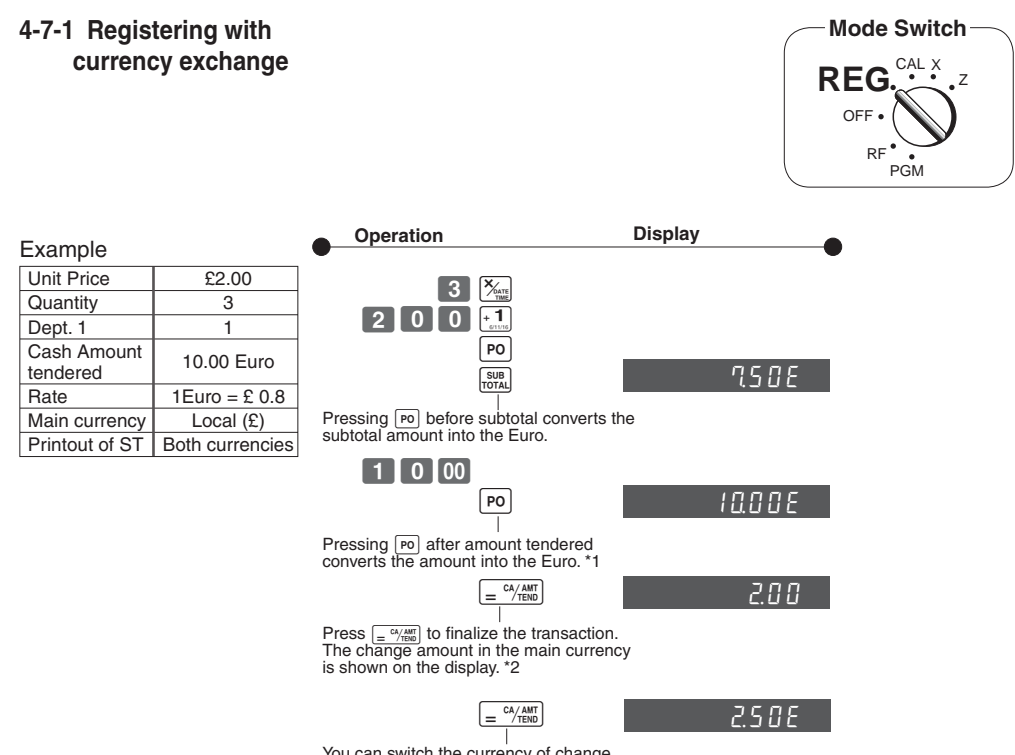

You can switch the currency of change key. amount repeatedly by pressing the  $\sqrt{2}$ 

- \*1 If the payment is the same as the subtotal amount, you can omit this operation. Press  $\sqrt{a}$   $\frac{c_A A_{\text{N}} m_B}{c_B}$  key directly after the subtotal.
- \*2 If the payment is less than the subtotal amount, the cash register specifies it as a partial payment and shows the balance in the main currency on the display.

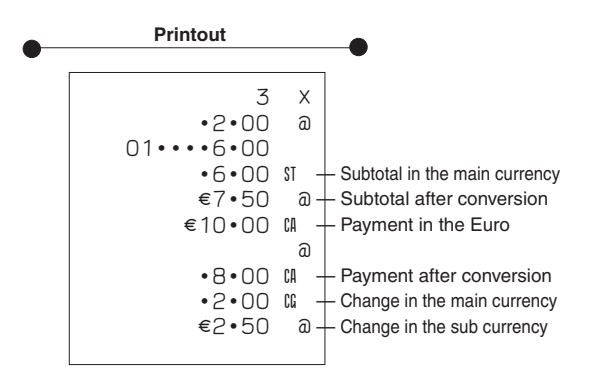

## **5. Daily Management Report**

This section tells you the procedures to use to produce reports of the transaction data stored in the cash register's memory.

## **Important**

Remember that when you issue a reset (Z) report, the data that is reported is cleared from the applicable totalizers. To view data without clearing totalizers, issue a read (X) report.

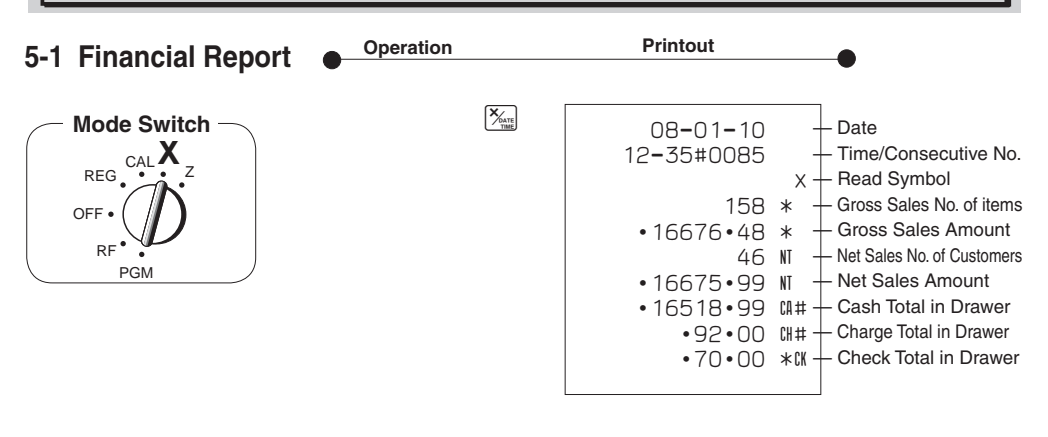

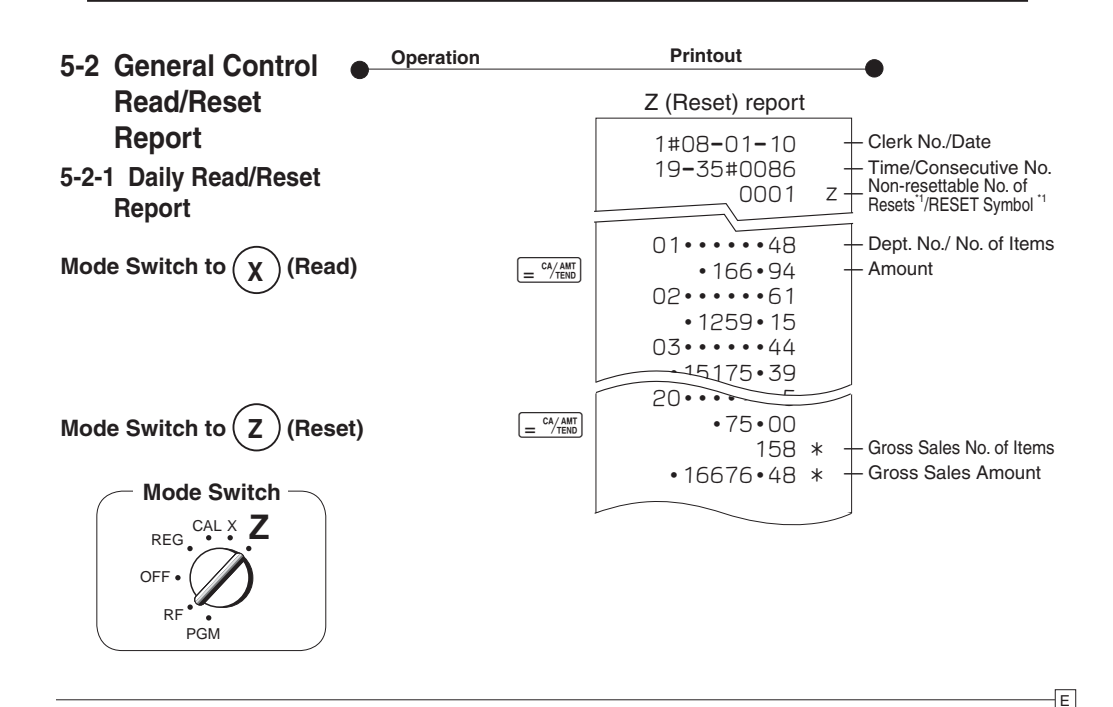

*Part-1*

| $\cdot$ 1 $\cdot$ 40 | <b>Reduction Amount</b>                                                     |
|----------------------|-----------------------------------------------------------------------------|
| $\cdot$ N $\cdot$ 91 | $\%$ - $+$ Premium/Discount Amount                                          |
| •1182•64             | $I$ A + Taxable Amount for Tax Rate 1                                       |
|                      | $\cdot$ 62 $\cdot$ 07 IX 1 $+$ Tax Amount for Tax Rate 1                    |
| •167 •45             | $*$ T <sub>4</sub> + Taxable Amount for Tax Rate 2                          |
|                      | • $16 \cdot 75$ TX2 $+$ Tax Amount for Tax Rate 2                           |
| 46.                  | $+$ Net Sales No. of Customers<br>NT                                        |
| •16675•99            | $+$ Net Sales Amount<br>NT                                                  |
| 1•16675•99           | $+$ Clerk 1 Sales Amount                                                    |
|                      | (Refer to 2-8 Cashier Assignment)                                           |
| 47                   | $+$ Cash Sales Count<br>CA                                                  |
| •16513•99            | $m +$ Cash Sales Amount                                                     |
| 4                    | + Charge Sales Count<br>CH                                                  |
| $•92 \cdot 00$       | $+$ Charge Sales Amount<br>C.H                                              |
| 1                    | $f: K \to \text{Check Sales Count}$                                         |
| $•70 \cdot 00$       | $f: K \to \text{Check Sales Amount}$                                        |
| •15 •00              | + Received On Account Amount<br>RA                                          |
| •10 •00              | $p_0 +$ Paid Out Amount                                                     |
| 4                    | + Error Correction Count<br>VD                                              |
| 1                    | ← Refnd Mode Count<br>RF                                                    |
| $-3 - 00$            | - Refund Mode Amount<br>RF                                                  |
| 16                   | $CR \times \frac{1}{2}$ No. of $\frac{CR/ABC}{R}$ key operation in CAL mode |
| 1                    | $NS + No$ sale Count                                                        |
| • 16518•99           | $m# +$ Cash in Drawer                                                       |
|                      | $\cdot$ 92 $\cdot$ 00 $\mu$ # + Charge in Drawer                            |
| $•70 \cdot 00$       | $*$ Check in Drawer                                                         |
| 000001               |                                                                             |
| 6675 • 99            | - Non-resettable Grand Sales total                                          |
|                      | (Printed only on RESET report) <sup>2</sup>                                 |
|                      |                                                                             |

X (Read) report is the same except  $1$  and  $2$ .

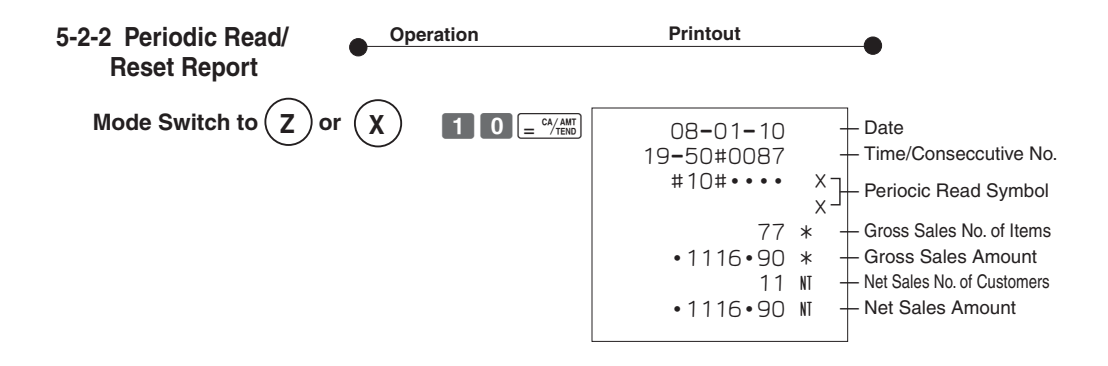

![](_page_18_Picture_0.jpeg)

Example

Dept.

# *Part 2 CONVENIENT OPERATION*

P appears in mode display

SUB<br>TOTAL

 $\begin{array}{|c|c|c|c|c|}\n\hline\n2 & 2 & 0 & 2\n\end{array}$  $220 - 2$  $\begin{array}{|c|c|c|c|c|}\n\hline\n1 & 1 & 0 & 0 & \frac{1}{2} \\
\hline\n\end{array}$ 

 $x + y = 0$ 

(For Dept. 1) (For Dept. 2) (For Dept .3)

- **1. Various Programming**
- **1-1 Unit price for Departments**

Unit Price \$1.00 \$2.20 \$11.00

![](_page_18_Figure_4.jpeg)

• Unit prices within the range of 0.01~9999.99.

## **1-2 Rate for percent key**

![](_page_18_Figure_8.jpeg)

**1-3 To change tax status** Tax status for the Departments 1 ~ 20 are initialized as Non-Taxable.

![](_page_18_Figure_10.jpeg)

E

![](_page_19_Figure_1.jpeg)

## **1-5 Status for percent key**

**1-5-1 To change taxable status** The percent key is initialized as Non-taxable. **for the percent key**

![](_page_19_Figure_4.jpeg)

![](_page_20_Figure_1.jpeg)

All taxable status  $(1, 2, 3 \text{ and } 4)$  .  $\sqrt{BA}$  ro Non-taxable status  $\sqrt{\frac{C_{\text{HK}}}{N}}$ 

![](_page_21_Figure_1.jpeg)

E

![](_page_22_Figure_1.jpeg)

![](_page_22_Picture_268.jpeg)

E

*Part-2*

## **1-7-3 Printer switch for Receipt or Journal**

The printer is initialized as journal.

Example To print a receipt

![](_page_23_Picture_4.jpeg)

![](_page_23_Figure_5.jpeg)

• Printer selection to print a journal or receipts can also be set on procedures 1-7-2 "To set printing controls".

## **1-8 PLU setting**

## **1-8-1 Linkage with Departments**

![](_page_24_Picture_163.jpeg)

![](_page_24_Figure_4.jpeg)

- 120 PLUs can be set.
- When the linked department is not specified, the PLU is linked to department 20.
- Status for a single-item sale and tax status are followed the specified linked department.

## **1-8-2 Unit Prices for PLUs**

![](_page_24_Picture_164.jpeg)

![](_page_24_Figure_11.jpeg)

• Unit prices within the range of \$0.01~999.99.

![](_page_25_Figure_1.jpeg)

See page 19 (department key), 20 (percent key), 21 (minus key) to change the fixed tax status. \*1: In case of defining Danish rounding, the Euro should be set to the sub currency and the local to the main currency.

![](_page_26_Figure_1.jpeg)

![](_page_26_Picture_142.jpeg)

## **1-11 Printing to read All Preset Data**

• Printing preset data.

**1-11-1 Printing preset data except PLU settings**

![](_page_27_Picture_230.jpeg)

## **Tax Status**

![](_page_27_Picture_231.jpeg)

![](_page_28_Figure_1.jpeg)

![](_page_29_Figure_1.jpeg)

Single-item sale cannot be finalized if an item is registered previously.

![](_page_30_Figure_1.jpeg)

After you finish RF mode operation, be sure to return the Mode Switch to the REG (register) setting.

 $\overline{E}$ 

## **2-6 PLU operation**

![](_page_31_Figure_2.jpeg)

![](_page_31_Figure_3.jpeg)

## **2-6-2 PLU Single-Item Sale**

(Programming: See page 25)

![](_page_31_Figure_6.jpeg)

![](_page_31_Picture_282.jpeg)

![](_page_31_Picture_283.jpeg)

- For this example, linked department 1 is programmed for a singleitem-sale.
- Single-item sale cannot be finalized if an item is registered previously.

## **2-6-3 PLU report**

![](_page_31_Figure_12.jpeg)

![](_page_32_Figure_1.jpeg)

![](_page_33_Figure_0.jpeg)

![](_page_34_Figure_1.jpeg)

Cashier assignment system is used to control each cashier (or clerk) sales total. When you select this function on page 22, you can get 8 cashiers (or clerk) sales data.

Cashier assignment must be performed prior to starting registration or any other operation, except Program mode.

![](_page_34_Figure_4.jpeg)

- Currently assigned cashier (or clerk) ID number is printed on the receipt or journal for each transaction.
- The assigned clerk memory number is automatically signed off when the mode key is set to OFF position.
- The assigned cashier (or clerk) sales totals with ID number are printed on the receipt or journal when you perform daily  $X/Z$  sales report.

![](_page_35_Picture_0.jpeg)

# *Part 3 CALCULATOR FUNCTION*

![](_page_35_Figure_2.jpeg)

## **1-3 Setting for calculator operation**

![](_page_36_Figure_3.jpeg)

\* Drawer does not open during registration procedures even if you press  $\sqrt{\frac{c_A}{n}}$  or  $\frac{C_H}{N}$  by turning the mode switch to CAL position.

*Part-3*

**Mode Switch** REG.<sup>CAL</sup>X<sub>2</sub> OFF RF **PGM**

![](_page_37_Picture_0.jpeg)

# *Part 4 USEFUL INFORMATION*

## **1. Troubleshooting**

![](_page_37_Picture_252.jpeg)

## **2.** Specifications

## **INPUT METHOD**

Entry: 10-key system; Buffer memory 8 keys (2-key roll over)

Display (LED): Amount 8 digits (zero suppression); Department/PLU No.; No. of repeats

# **PRINTER**

 Journal: 12 digits (Amount 10 digits, Symbol 2 digits) (or receipt) Automatic paper roll winding (journal)<br>Paper roll: 58 mm  $\times$  80 mm  $\varnothing$  (Max.) 58 mm  $\times$  80 mm  $\varnothing$  (Max.)

## **CALCULATIONS**

Entry 8 digits; Registration 7 digits; Total 8 digits

## **CALCULATOR FUNCTION**

8 digits; Arithmetic calculations; Percent calculations

Memory protection batteries:

The effective service life of the memory protection batteries 3 (UM-3, or R6P (SUM-3) type batteries) is approximately one year from installation into the machine.

Power source/Power consumption: See the rating plate.

Operating temperature: 0°C to 40°C (32°F to 104°F)

Humidity: 10 to 90%

Dimensions/Weight: 188 mm(H) $\times$  330 mm(W) $\times$  360 mm(D) with S drawer

4 kg with S drawer

205 mm(H) $\times$  410 mm(W) $\times$  450 mm(D) with M drawer 8 kg with M drawer

## *Specifi cations and design are subject to change without notice.*

#### **When the cash drawer does not open!**

In case of power failure or the machine is in malfunction, the cash drawer does not open automatically. Even in these cases, you can open the cash drawer by pulling drawer release lever (see below).

# **Important!** The drawer will not open, if it is locked with a drawer lock key.

## ◗ **To replace the ink roll**

- ! Turn to the OFF mode and remove the printer cover.
- @ Lift up the tab on the ink roll marked "PULL UP".
- 3) Install a new Ink Roll and press it down firmly but gently until it snaps into place.
- 4) Replace the printer cover onto the cash register.
- $\circ$  Turn to the REG mode, and press the  $F_{\text{max}}$ key to check for correct operation.

![](_page_38_Picture_9.jpeg)

**Mode Switch** REG.<sup>CAL</sup>X<sub>2</sub> PGM

Laite on liitettävä suojamaadoituskostkettimilla vaurstettuun pistrasiaan Apparatet må tiloples jordet dtikkontakt Apparaten skall anslutas till jordat nätuttag

![](_page_38_Picture_12.jpeg)

This mark applies in EU countries only.

![](_page_38_Picture_14.jpeg)

Manufacturer: CASIO COMPUTER CO., LTD. 6-2, Hon-machi 1-chome, Shibuya-ku Tokyo 151-8543, Japan Representative within the European Union: Casio Europe GmbH Casio-Platz 1, 22848 Norderstedt Germany

*Please keep all information for future reference.*

Part-

# **CASIO.**

**CASIO COMPUTER CO., LTD.**

6-2, Hon-machi 1-chome Shibuya-ku, Tokyo 151-8543, Japan

140CR\*E<br>MA0812-A Printed in Indonesia Printed in Indonesia Printed on recycled paper.